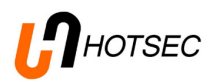

# HOTSEC Tibbo IP module setup manual

# HOTSEC

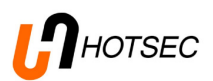

# **Contents**

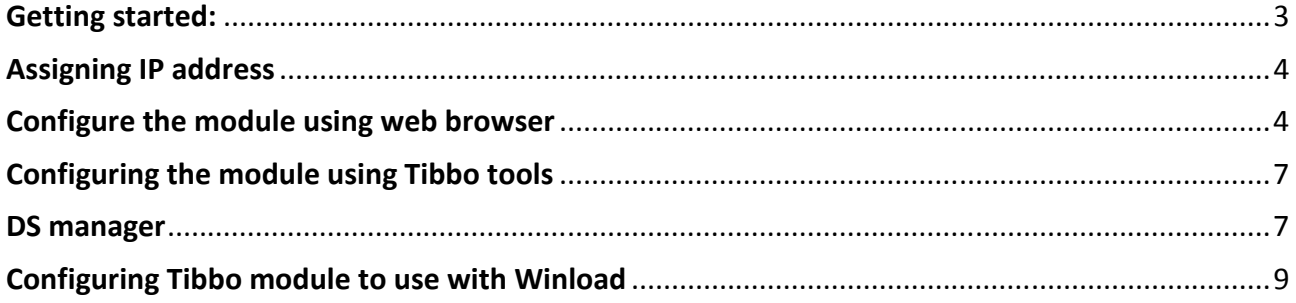

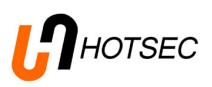

This manual is meant for the installers of Hotsec software. Manual will describe how to setup Tibbo IP module to run with Paradox panels

Please refer to installation manual how to install the software and Hotsec setup manual how to add and define new panels into Hotsec.

## Getting started:

Standard package of a Tibbo module contains the module and 4pcs of 4mm plastic plugs to connect IP module inside Paradox enclosure.

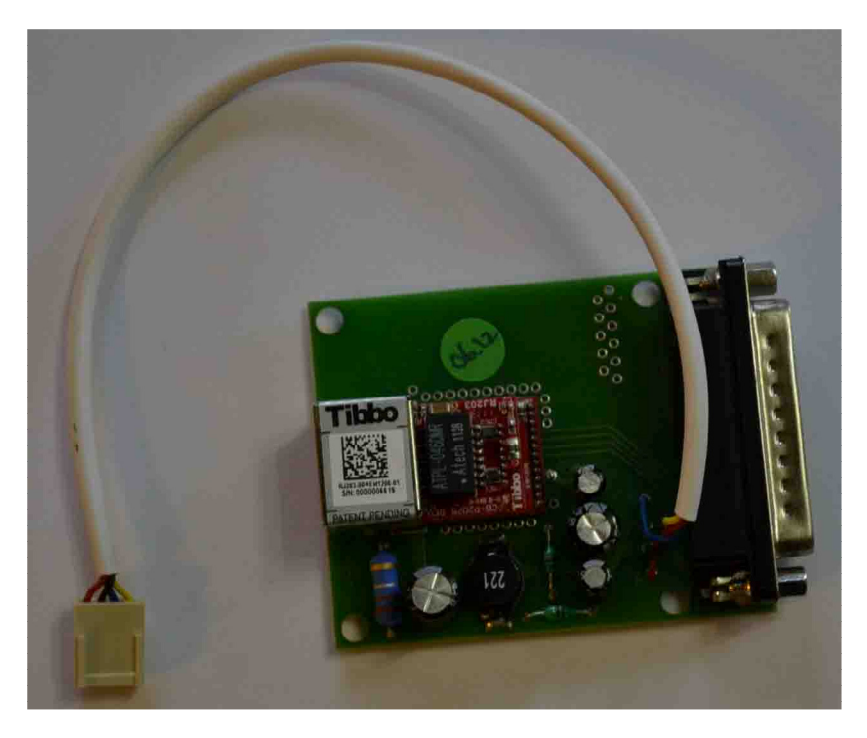

Please connect 4-PIN connector to Paradox panel serial port and RJ45 connector into LAN. The IP module receives its power from Paradox panel.

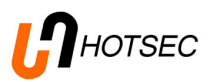

# Assigning IP address

By default the IP address is 192.168.1.100 and DHCP is enabled. If there is a DHCP server in the network the IP module will get its IP address from the server. If not the static IP will be in use.

There are 2 ways to configure the module

### Configure the module using web browser

Navigate to IP modules webpage using web browser (by default http://192.168.1.100). Please note that your PC should be configured to use same subnet (192.168.1.xxx).

The main login page will appear

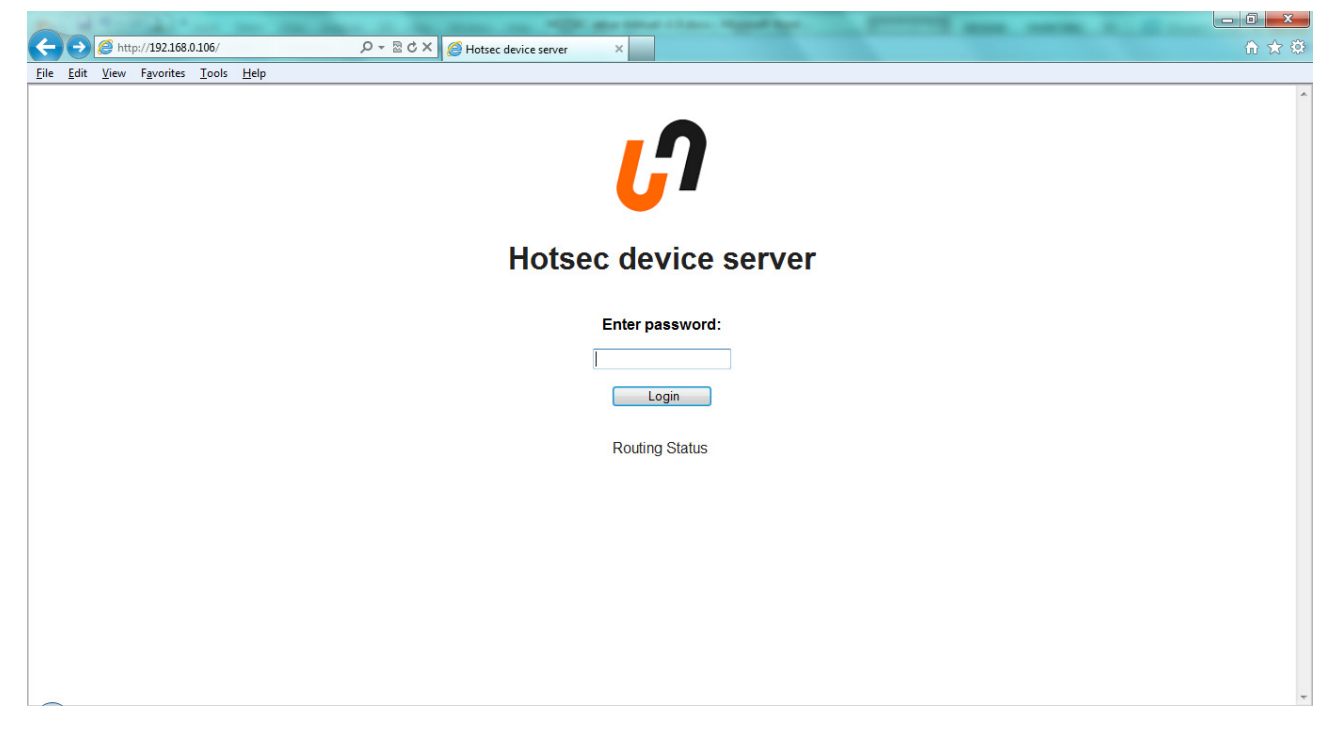

Default password is admin.

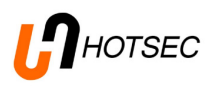

After entering correct password the settings page will open.

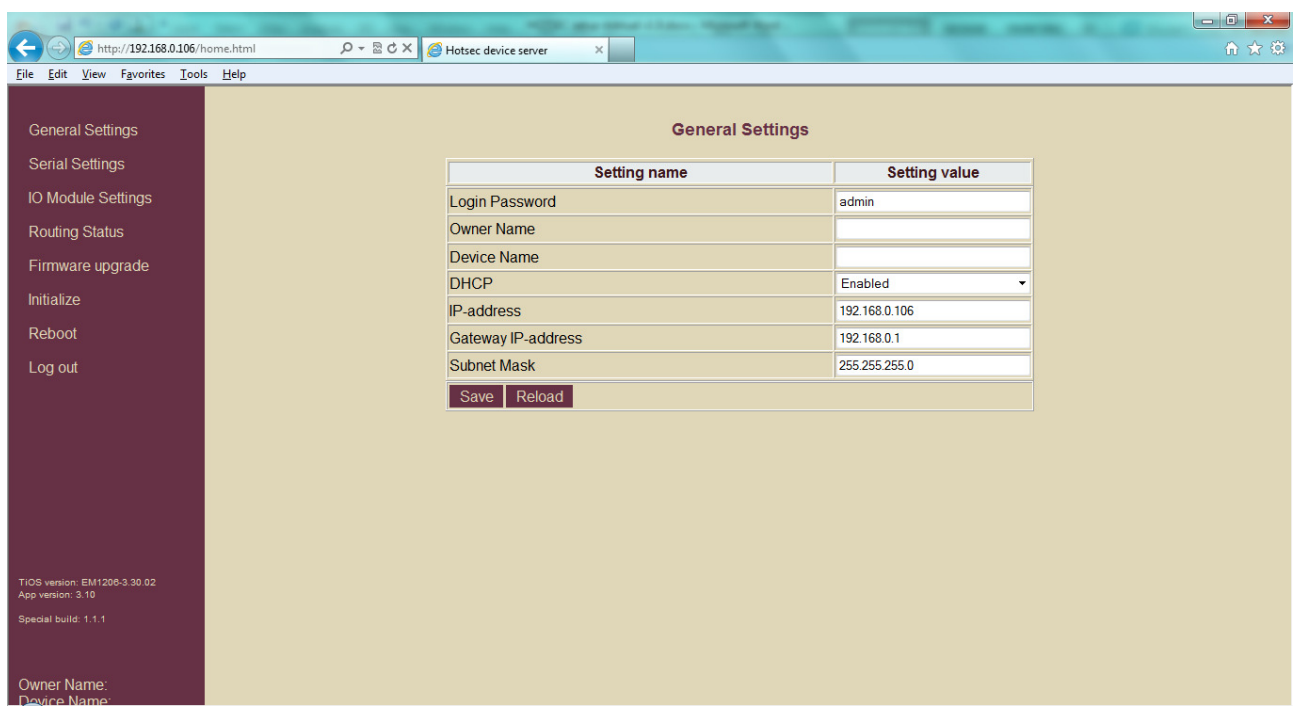

In the General settings page the following settings can be changed

Login Password: The password used to change IP module setting

Owner Name and Device Name: Useful to identify the modules location if multiple modules are used in the same system

DHCP: Choose Enabled or Disabled regarding if the module gets its IP address automatically (DHCP) or manually. NB! If manual IP address is in use please Disable DHCP.

IP-address, Gateway and Subnet Mask: If manual IP address is in use please define the fields regarding to your network settings.

If the required values are entered press "Save" to save the changes. Pressing Reload load previous settings assigned to the module.

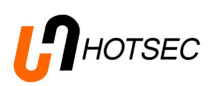

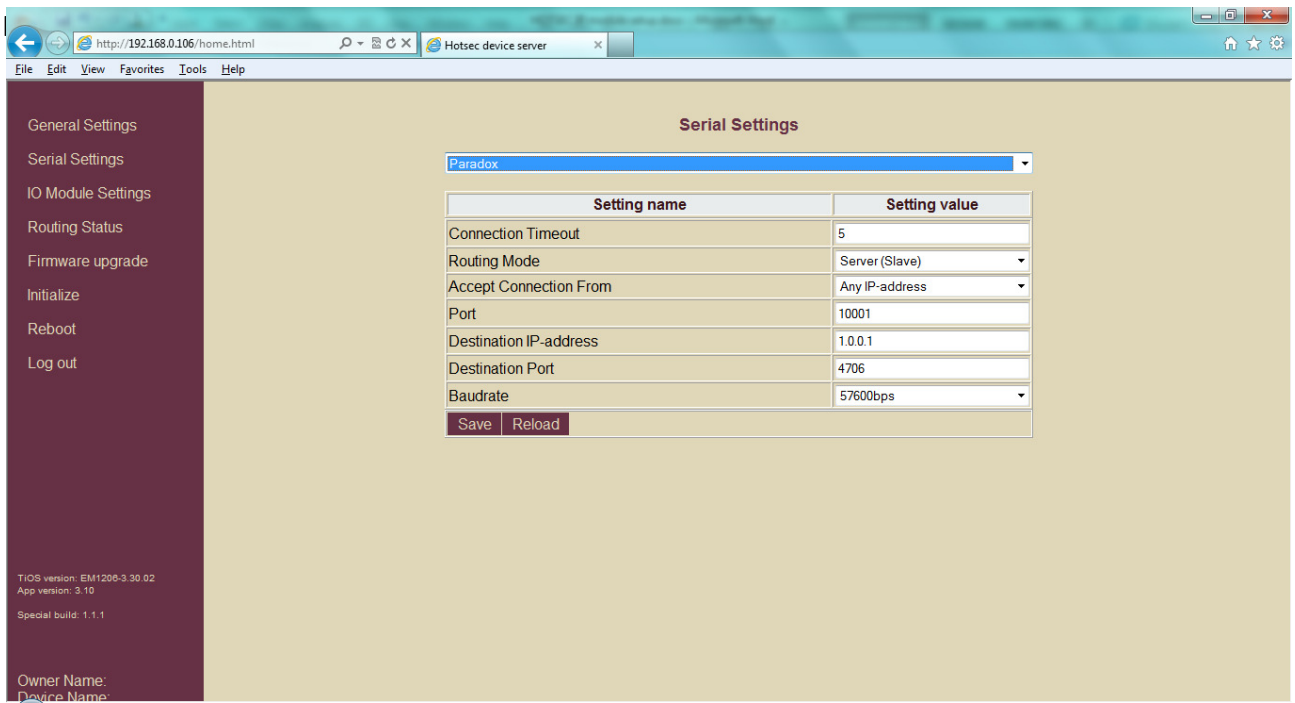

Please note that those settings are by default and usually the changes here are not needed. Connection Timeout: Timeout in seconds after the connection socket will be closed if no activity Routing Mode: Server (Slave), Server or Client, Client only. Hotsec currently supports only Server (Slave) type of routing.

Accept Connections From: Choose "IP Matching destination IP address" if you want to restrict addresses who are able to communicate with the module. Otherwise the module allows connection from any IP address.

Port: TCP port used for Paradox communication. Dy default it is 10001.

Destination IP-address: If IP Matching destination IP address" is set from "Accept Connections From" field here you must define the allowed IP address.

Destination Port: If the Routing Mode is Client here you must define TCP port used for Client mode connections (currently not supported by Hotsec).

Baudrate: Must match with Paradox panel baud rate, by default 57000bps.

#### Other pages

I/O Module Settings are for Hotsec IP module and are not described in this manual Routing Status page is for checking the status of the communication Firmware upgrade is for upgrading modules firmware Initialize is to restore factory default values. All the values will be changed besides IP address Reboot is for rebooting the module Log Out is for logging out from the modules page.

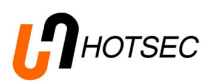

# Configuring the module using Tibbo tools

First you need to download and install Tibbo TDST package. It can be done from Tibbo homepage www.tibbo.com or from ftp.multilink.ee.

Both locations require to login you must obtain first.

Please note that regarding to Windows version you are using there are different packages of TDST for 32 or 64 bits system.

#### DS manager

Once the TDST package is installed run DS Manager Software.

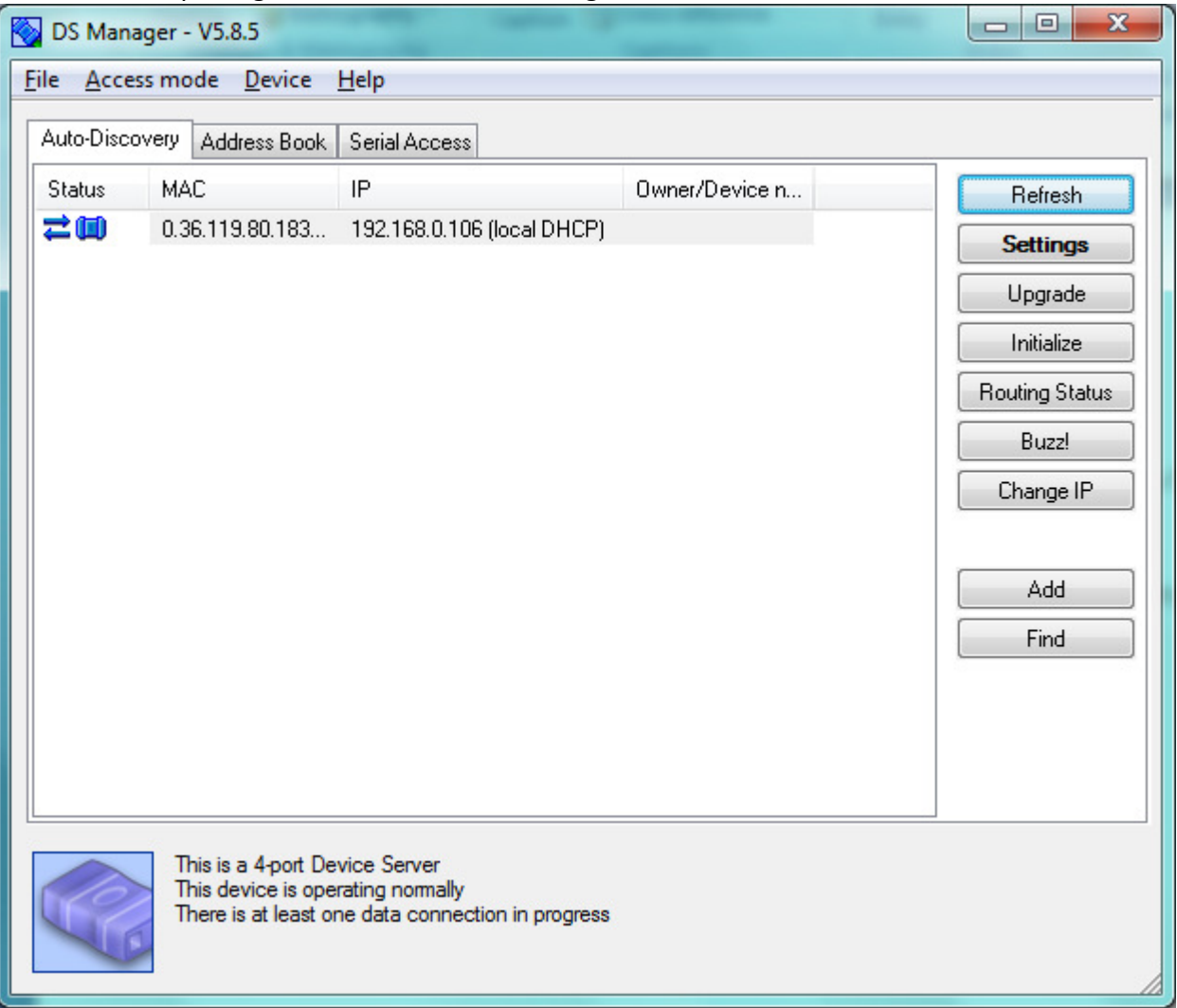

If your PC runs on the same network with installed IP module it should automatically discover all the modules in the network. The status icon of the module should be dark blue in order to change settings. If it is light blue, it means that the module is found but the IP address is not in the same subnet as PC. Press Change IP if you need to change the IP address.

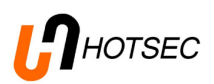

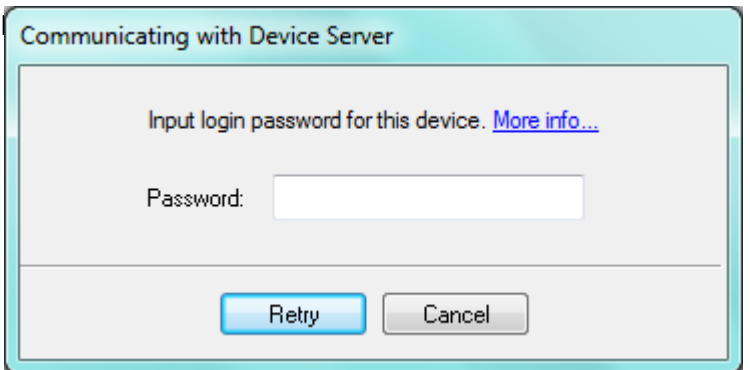

Default password is admin.

After entering correct password the settings window will open

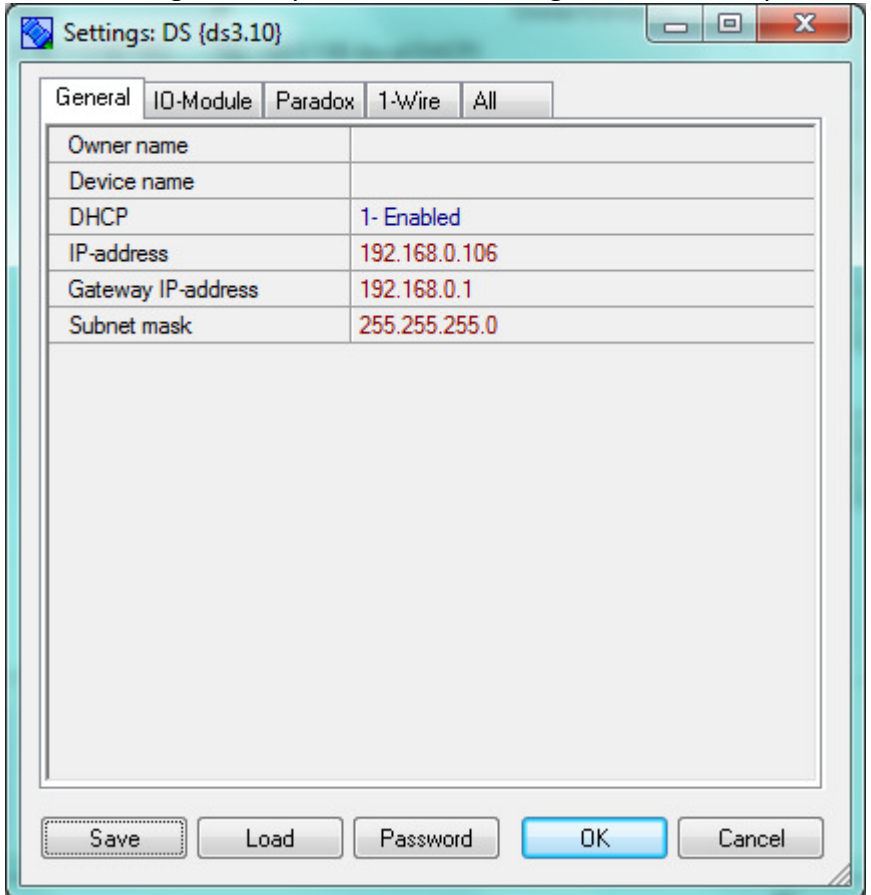

All the options here are the same as described under web-based setup.

You can save a settings template by pressing Save button. To use defaults with next module choose Load.

NB! If you are using fixed IP with the module, please set DHCP disabled!

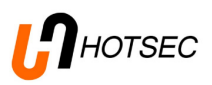

# Configuring Tibbo module to use with Winload

To use module with Winload you must define Virtual COM port into your PC. In the TDST package is a program called VSP Manager. With VSP Manager you can define virtual serial ports.

#### Launch VSP Manager

NB! You must have administrator rights to add COM ports.

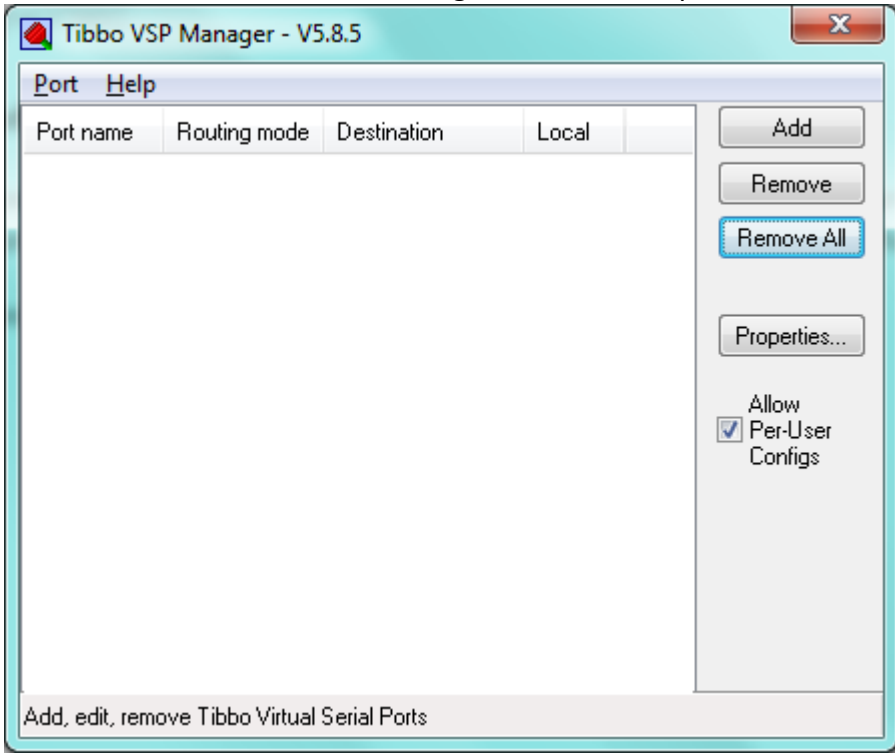

Click Add.

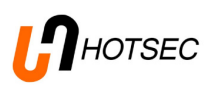

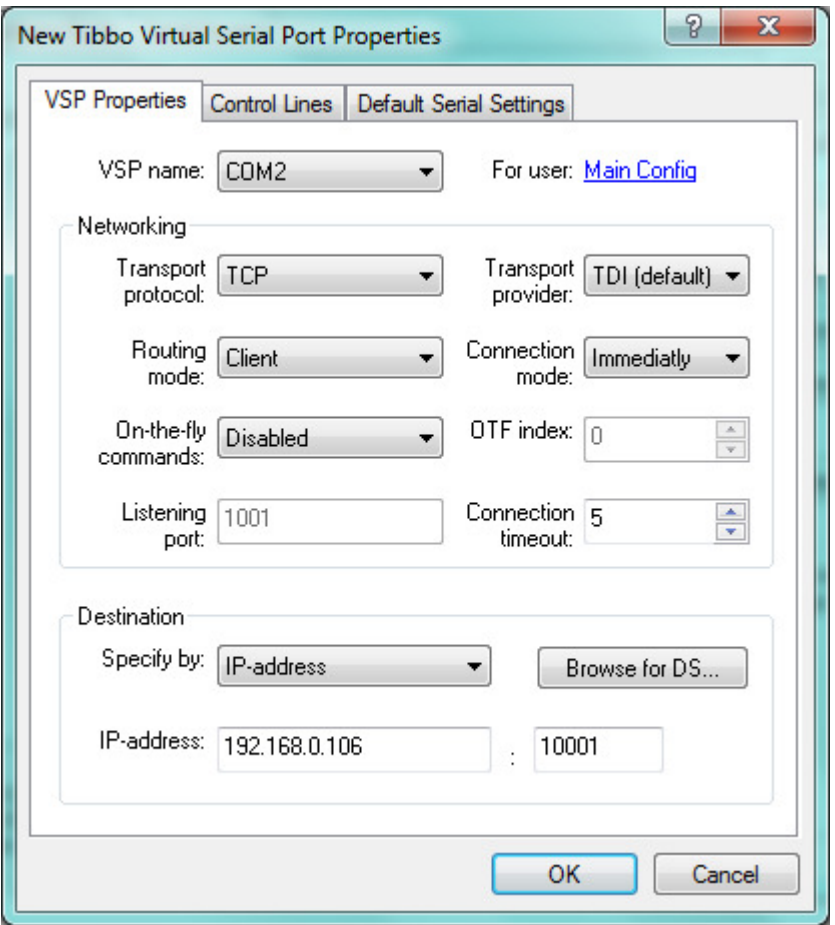

Choose any available COM port. In the IP-address field define the IP address of the module followed by TCP port (by default 10001). All the other options should be the same as on the screenshot.

Click OK to save the COM port.

In Winload following changes should be made. Under Setup -> Connections -> Direct connection Choose virtual COM port created using VSP manager

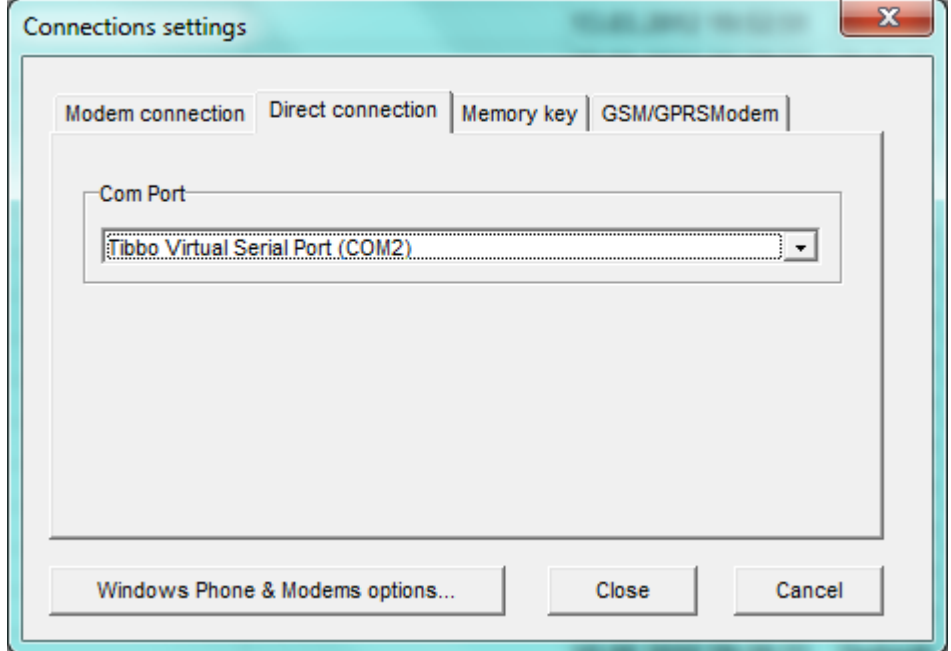